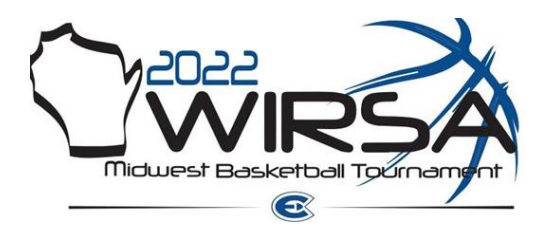

## **Tournament Registration Instructions**

## **Option #1**

Please follow this [link](https://www.imleagues.com/spa/intramural/1fcae437caa14c02b7c9632f18de5722/home) to access the WIRSA State Tournaments IMLeagues page: <https://www.imleagues.com/spa/intramural/1fcae437caa14c02b7c9632f18de5722/home>

You may need to click the "Login" button at the top right-hand corner of the screen to sign into your account

## **Options #2**

If any issues arise, please try the following steps:

- Log onto IMLeagues as you typically would for intramurals/club sports or create an account
- On the top ribbon, to the right of the "Home" button, hover over your current network
- A dropdown menu should appear with "Add Network" click it

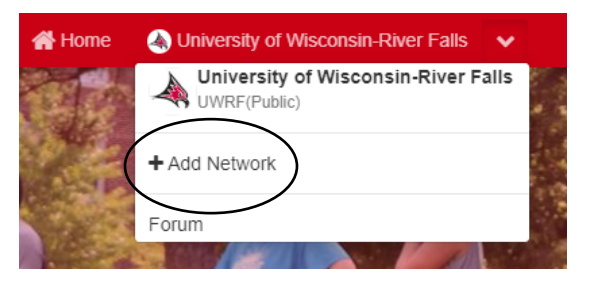

• For here, search "WIRSA" and you should see the "WIRSA State Tournaments" network appear – please select this network.

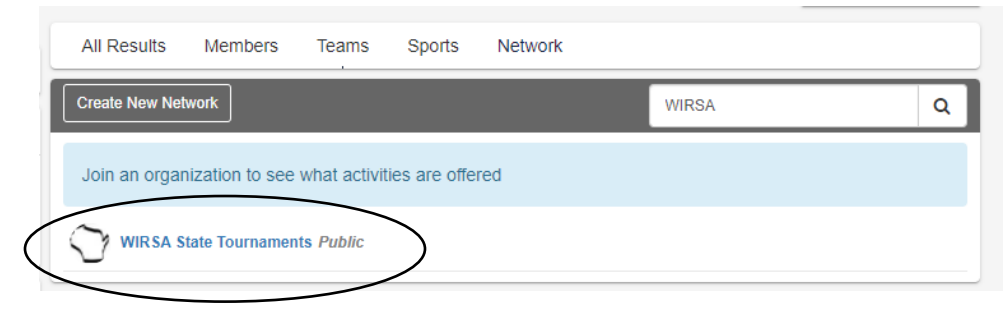

Once logged in, you can then select the appropriate division for your team and pay the registration fee near the end of your team creation process

Start to add your players to your team's roster – *all players must be added to your team's IMLeagues roster prior to the tournament* 

Your IMLeagues roster must match the team entry form that is signed by your Intramural/Club Sport Coordinator. This paper team entry form either needs to be either emailed or mailed to Garrett Larson prior to the tournament or brought fully completed to tournament check-in with all necessary signatures.